# **Polycom Soundstation konfigurieren**

**Hinweis:** Diese Endgeräte werden mit der Version 7.3.0.5 und höher nicht mehr unterstützt!

Die Telefone vom folgenden Typ:

- Polycom Soundstation IP 5000
- Polycom Soundstation IP 6000
- Polycom Soundstation IP 7000

werden via "One Touch (Manuell)"-Provisionierung an die STARFACE angebunden (siehe auch ["Erklärung zu der STARFACE Provisionierung](https://knowledge.starface.de/pages/viewpage.action?pageId=46563927)").

**Hinweis:** Die Provisionierungsdaten werden bei diesem Telefontyp im Bootmenü konfiguiert, da sie in einem anderen Speicherbereich abgelegt Δ werden als die übrige Konfiguration. Dadurch sind die Provisionierungsdaten vor einem versehentlichem Reset besser geschützt.

Mit den folgenden Schritten kann die IPv4-Adresse der STARFACE zum Zwecke der Provisionierung eingetragen werden. Es ist dabei zu beachten, dass es sich bei den Bildern nur um Beispielbilder handelt, die je nach genauem Telefontyp und vorinstallierter Firmware variieren können.

#### 1. Schritt

Λ

Nach dem Einschalten des Telefons muss während der Einblendung von "Starting app" oder "Loading app" die Option "Cancel" ausgewählt werden.

### 2. Schritt

Im Bootmenü des Telefon muss der Menüpunkt "Setup" ausgewählt werden.

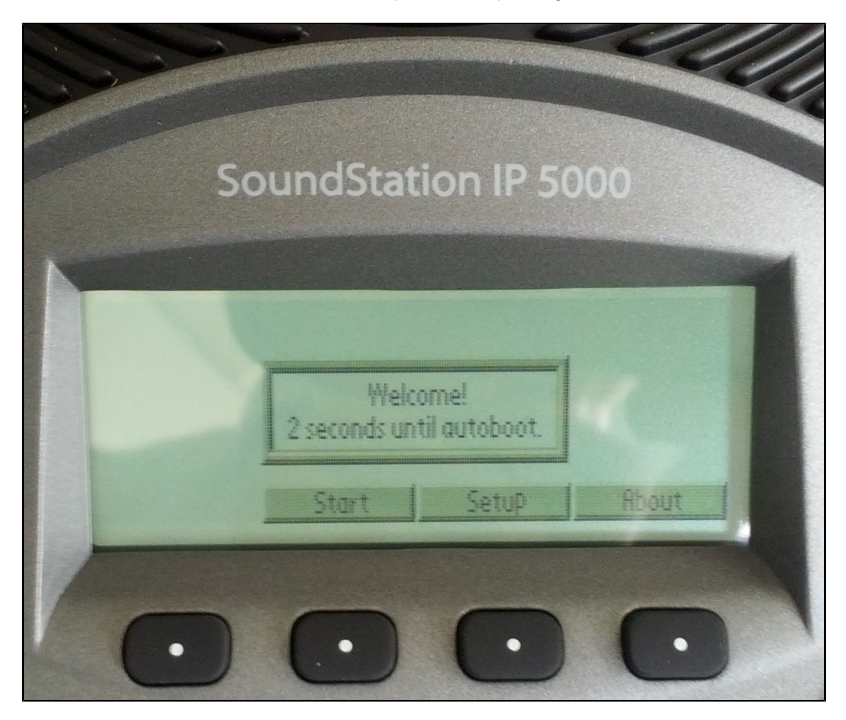

#### 3. Schritt

Das Passwort muss eingegeben werden (Standard = 456).

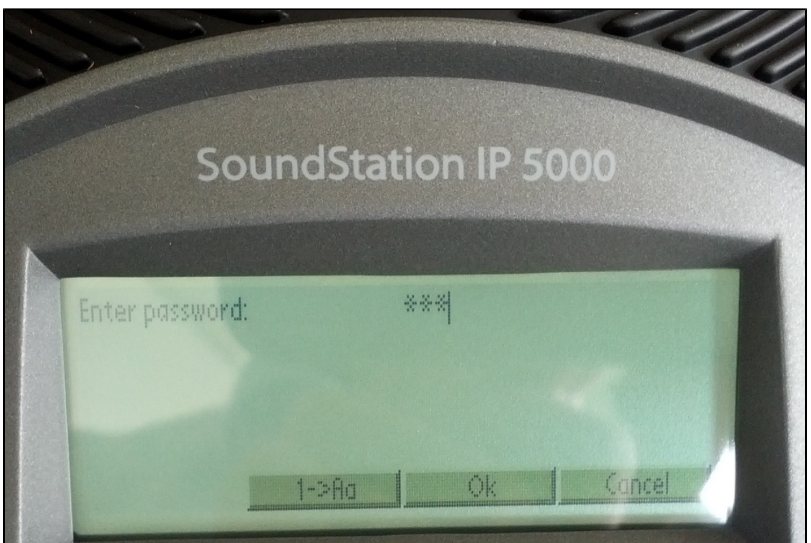

# 4. Schritt

Der Menüpunkt "Server Menu" muss ausgewählt werden.

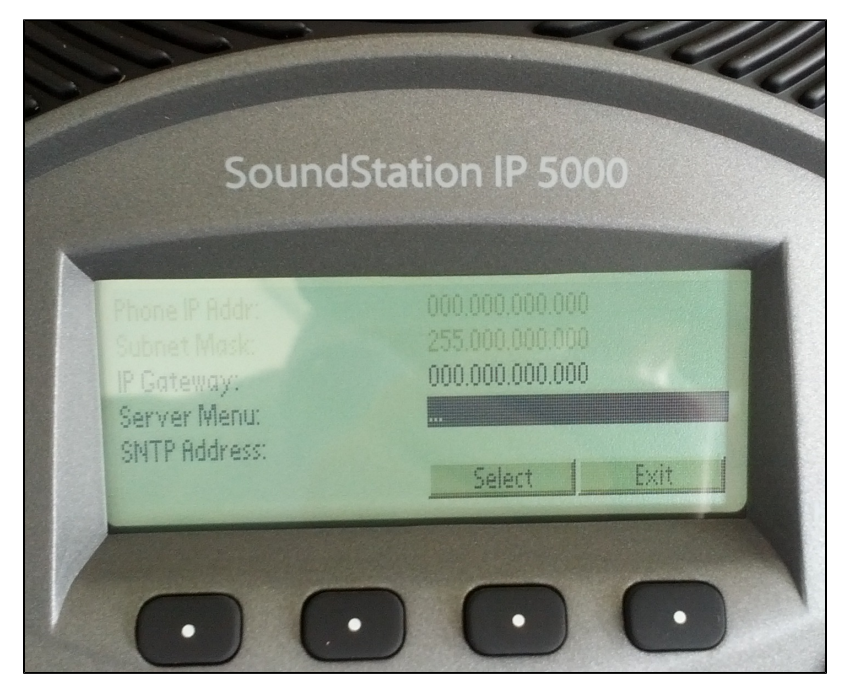

## 5. Schritt

In diesem Schritt muss der Servertyp und der Provisionierungspfad zur STARFACE eingetragen werden. Als "Server Type" muss "HTTP" ausgewählt werden.

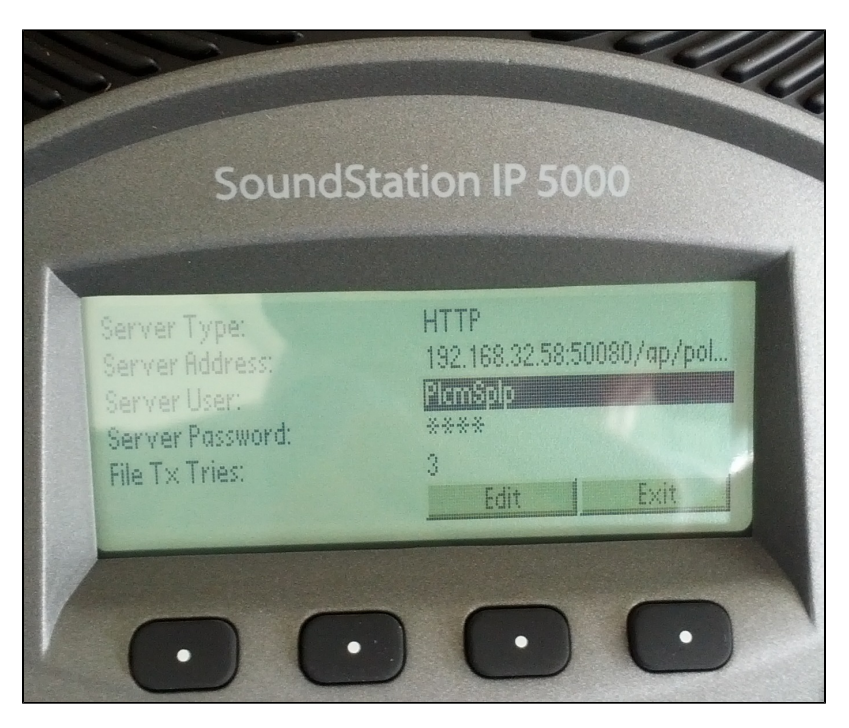

Bei dem Menüpunkt "Server Adress" muss der der Provisionierungspfad zur STARFACE im folgenden Format eingetragen werden:

STARFACE-IP:50080/ap/polycom

z.B.

192.168.32.58:50080/ap/polycom

**Hinweis:** Die Angabe des Provisionierungspfades erfolgt bei diesem Telefontyp ohne "http://".Δ

## 6. Schritt

In diesem letzten Schritt wird die neue Konfiguration gespeichert und das Telefon neu gestartet.

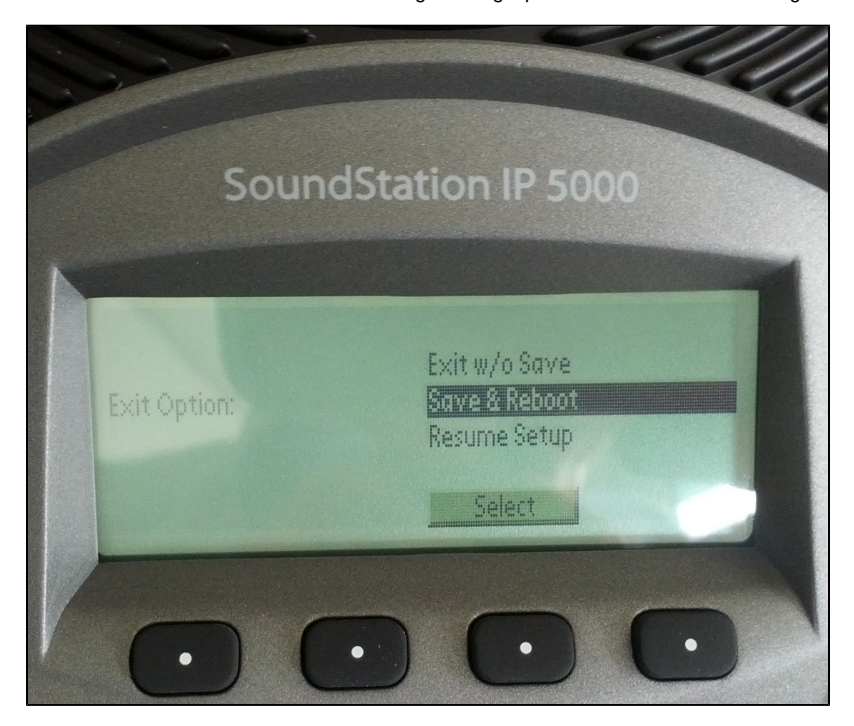